# **Dell Latitude 12 Rugged Extreme – 7214**

Getting Started Guide

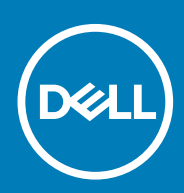

**Regulatory Model: P18T Regulatory Type: P18T002 June 2020 Rev. A01**

### Notes, cautions, and warnings

**NOTE: A NOTE indicates important information that helps you make better use of your computer.**

**CAUTION: A CAUTION indicates either potential damage to hardware or loss of data and tells you how to avoid the problem.**

**WARNING: A WARNING indicates a potential for property damage, personal injury, or death.** 

**© 2016 Dell Inc. All rights reserved.** This product is protected by U.S. and international copyright and intellectual property laws. Dell and the Dell logo are trademarks of Dell Inc. in the United States and/or other jurisdictions. All other marks and names mentioned herein may be trademarks of their respective companies.

# **Contents**

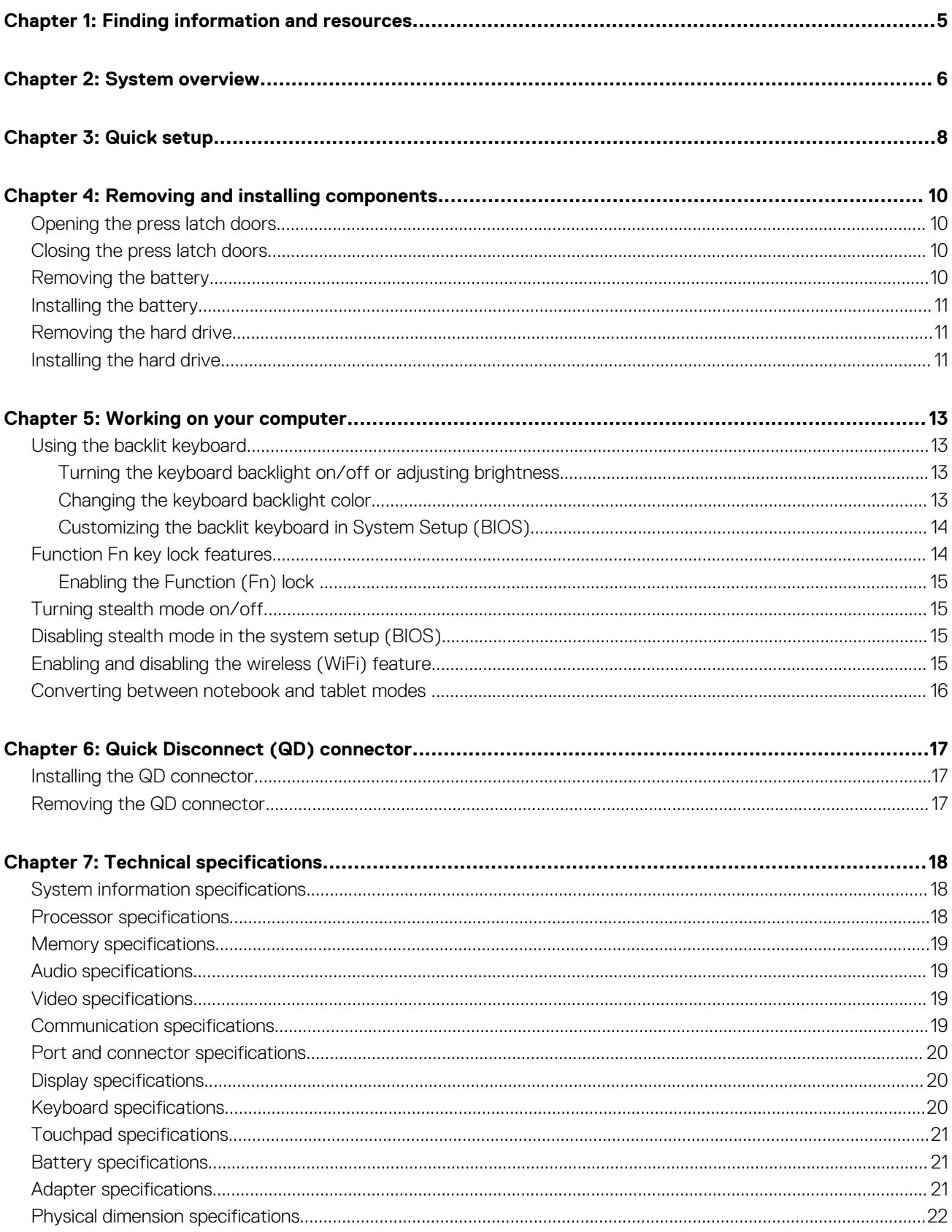

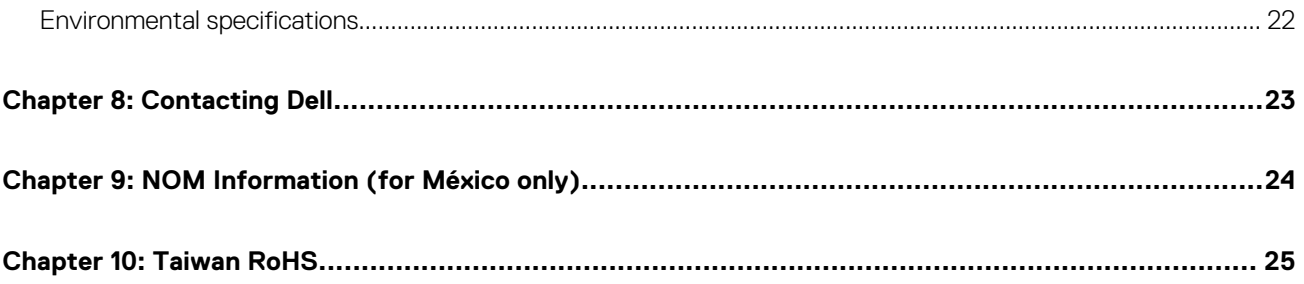

# **Finding information and resources**

**1**

<span id="page-4-0"></span>See the safety and regulatory documents that shipped with your computer and the regulatory compliance website at **Dell.com/ regulatory\_compliance** for more information on:

- Safety best practices
- Regulatory certification
- **Ergonomics**

See **Dell.com** for additional information on:

- **Warranty**
- Terms and Conditions (U.S. only)
- End User License Agreement

Additional information on your product is available at **Dell.com/support/manuals**.

## **System overview**

<span id="page-5-0"></span>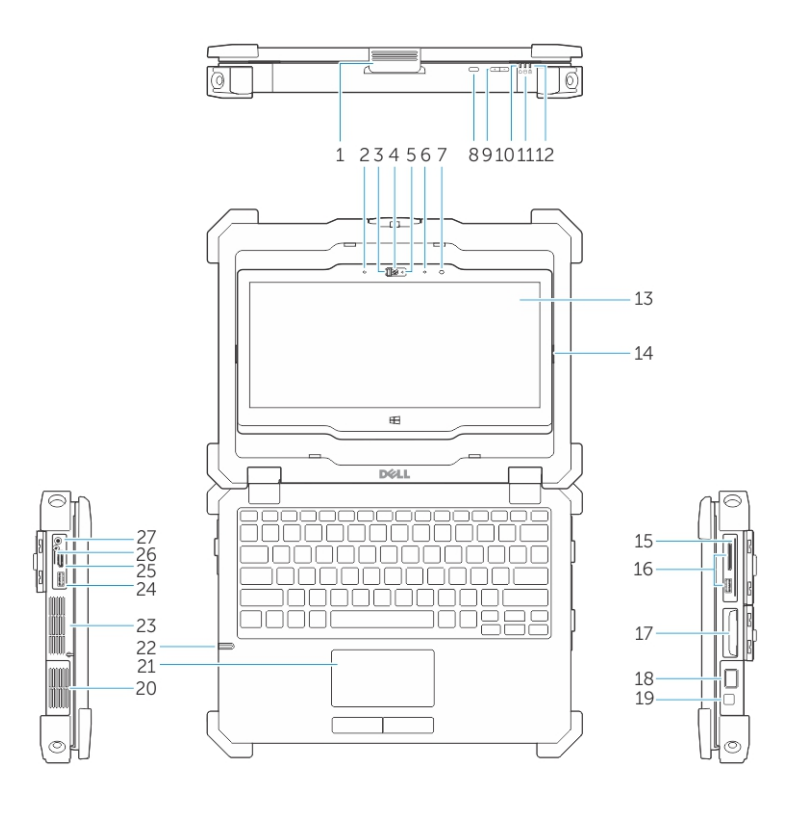

#### **Figure 1. System overview**

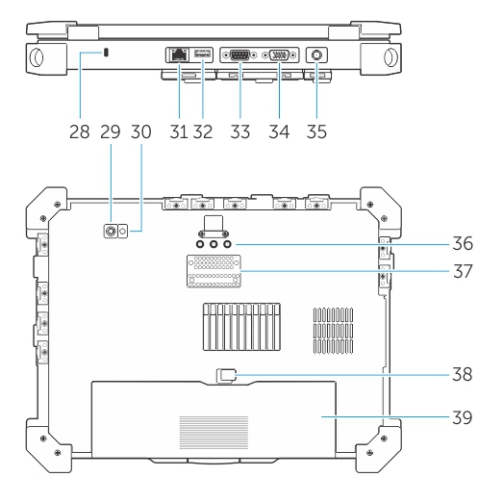

- 1. display latch 2. microphone
- 3. camera shutter (optional) 4. camera (optional)
- 5. camera status light (optional) 6. microphone
- 7. ambient light sensor **8. screen rotate button**
- 
- 11. hard drive activity light 12. battery status light
- 13. rotatable outdoor readable display/touchscreen 14. flip hinge
- 
- 
- 
- 
- 
- 9. volume button 10. power status lights
	-
	-
- 15. secure card reader 16. USB 3.0 port and memory card reader/PC card reader/Express card reader (optional)
- 
- 
- 21. touchpad 22. stylus
- 
- 
- 
- 
- 
- 
- 
- 37. docking device connector 38. battery latch
- 39. battery

17. hard disk 18. finger print reader 19. power button 20. sealed thermal chamber 23. sealed thermal chamber 24. USB 3.0 connector with PowerShare 25. HDMI port 26. SIM card reader 27. audio connector 28. security cable slot 29. back camera 29. back camera 1 31. network port 32. USB 2.0 port 33. serial port 34. VGA port 35. power connector 36. radio frequency pass-through connectors

**CAUTION: EXPLOSION HAZARD—External connections (power adapter port, HDMI port, USB ports, RJ45 port, serial ports, audio port, Smart Card reader slot, SD card reader slot, Express Card reader slot, PC card reader slot, SIM card slot) should not to be used in a hazardous location.**

**NOTE: Do not block, push objects into, or allow dust to accumulate in the air vents. Do not store your Dell computer in a low-airflow environment, such as a closed briefcase, while it is running. Restricting the airflow can damage the computer or cause a fire. The computer turns on the fan when the computer gets hot. Fan noise is normal and does not indicate a problem with the fan or the computer.**

## **Quick setup**

**3**

#### <span id="page-7-0"></span>**Prerequisites**

- **NOTE: Before you begin any of the procedures in this section, read the safety information that shipped with your computer. For additional best practices information, see Dell.com/regulatory\_compliance.**
- **NOTE: The AC adapter works with electrical outlets worldwide. However, power connectors and power strips vary among countries. Using an incompatible cable or improperly connecting the cable to the power strip or electrical outlet may cause fire or equipment damage.**
- **CAUTION: When you disconnect the AC adapter cable from the computer, grasp the connector, not the cable itself, and pull firmly but gently to avoid damaging the cable. When you wrap the AC adapter cable, ensure that you follow the angle of the connector on the AC adapter to avoid damaging the cable.**
- **NOTE: Some devices may not be included if you did not order them.**

#### **Steps**

1. Connect the AC adapter to the AC adapter port on the computer and to the electrical outlet.

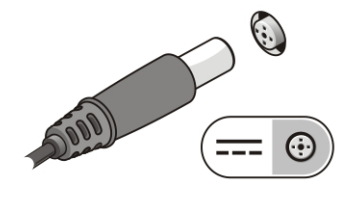

#### **Figure 2. AC adapter**

2. Connect the network cable (optional).

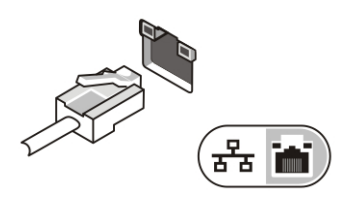

#### **Figure 3. Network connector**

3. Connect USB devices, such as a mouse or keyboard (optional).

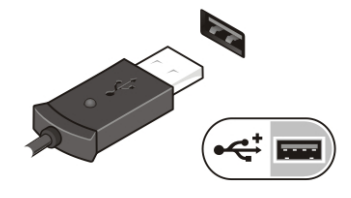

#### **Figure 4. USB connector**

4. To turn on the computer, open the computer display and press the power button.

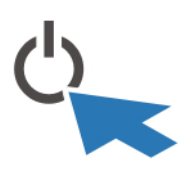

#### **Figure 5. Power button**

### **Next steps**

**NOTE: It is recommended that you turn on and shut down your computer at least once before you install any cards or connect the computer to a docking device or other external device, such as a printer.**

# **Removing and installing components**

**4**

<span id="page-9-0"></span>This section provides detailed information on how to remove or install the components from your computer.

#### **Topics:**

- Opening the press latch doors
- Closing the press latch doors
- Removing the battery
- [Installing the battery](#page-10-0)
- [Removing the hard drive](#page-10-0)
- [Installing the hard drive](#page-10-0)

### **Opening the press latch doors**

#### **About this task**

The computer includes six press latch doors:

- Three on the back of the computer
- Two on the right side of the computer
- One on the left side of the computer

#### **Steps**

- 1. Slide the latch until the unlock icon is visible.
- 2. Press the latch and open the press latch door in the downward direction.

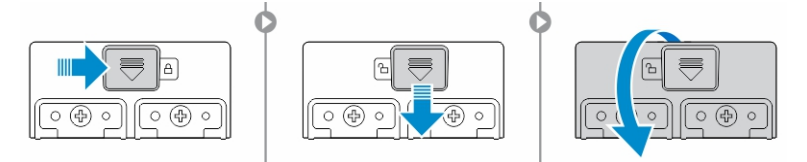

### **Closing the press latch doors**

#### **Steps**

- 1. Close the latch door back by pressing it toward the computer.
- 2. To lock the latch doors, slide the latch until the lock icon is visible.

### **Removing the battery**

#### **About this task**

- **WARNING: Using an incompatible battery may increase the risk of fire or explosion. Replace the battery only with a compatible battery purchased from Dell. The battery is designed to work with your Dell computer. Do not use a battery from other computers with your computer.**
- **WARNING: Before removing or replacing the battery:**
	- **1. Turn off the computer.**
	- **2. Disconnect the AC adapter from the electrical outlet and the computer.**
- <span id="page-10-0"></span>**3. Disconnect the modem from the wall connector and computer.**
- **4. Remove any other external cables from the computer.**
- **WARNING: To prevent ignition in a hazardous atmosphere, batteries must only be removed, changed or charged in an**  $\bigwedge$ **area known to be non-hazardous.**
- **(i)** NOTE: The battery cannot be installed or removed with the optional accessory handle installed. The handle must be **removed first (if present).**

#### **Steps**

- 1. Unlock the battery release latch by pushing it upwards.
- 2. Slide the latch to the right to release the battery.
- 3. Remove the battery from the computer.

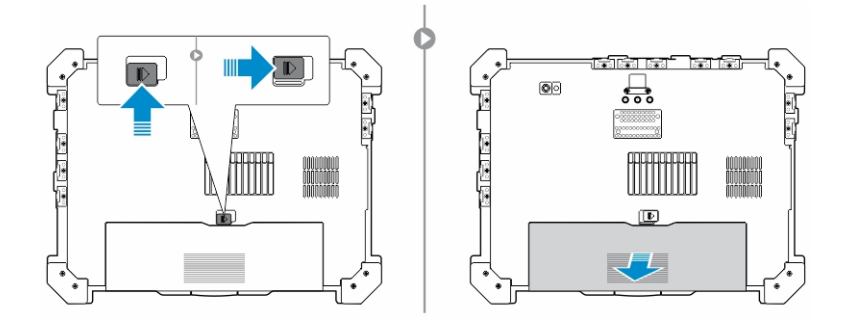

### **Installing the battery**

#### **Steps**

- 1. Slide the battery into its slot.
- 2. Push the battery latch down to lock it.

### **Removing the hard drive**

#### **Steps**

- 1. To open the hard drive latch door, push the latch button to the left (if locked).
- 2. Open the hard drive latch door by pushing the latch down.

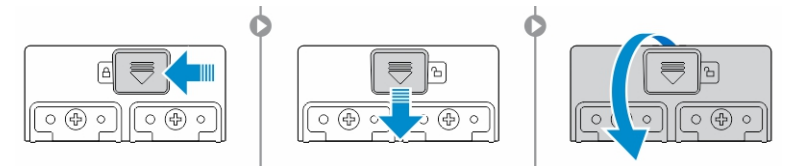

3. Pull the hard drive outwards using the pull tab and remove it from the computer.

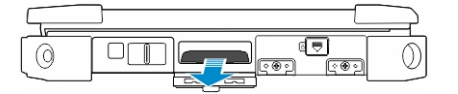

### **Installing the hard drive**

#### **Steps**

1. Insert the hard drive into the hard drive slot until it clicks into place.

**NOTE: Keep the hard drive pull tab clear of the doors before closing the hard drive latch door.**

- 2. Close the hard drive latch door.
- 3. Slide the latch until the lock icon is visible.

# **Working on your computer**

<span id="page-12-0"></span>This section provides information about the backlit keyboard, stealth mode, function keys and converting your computer to notebook and tablet modes (if applicable).

#### **Topics:**

- Using the backlit keyboard
- **[Function Fn key lock features](#page-13-0)**
- [Turning stealth mode on/off](#page-14-0)
- [Disabling stealth mode in the system setup \(BIOS\)](#page-14-0)
- [Enabling and disabling the wireless \(WiFi\) feature](#page-14-0)
- [Converting between notebook and tablet modes](#page-15-0)

### **Using the backlit keyboard**

The Latitude rugged series comes equipped with a backlit keyboard that can be customized. The following colors are enabled:

- 1. White
- 2. Red
- 3. Green
- 4. Blue

Alternatively, the system can be configured with two additional custom colors in the System Setup (BIOS).

### **Turning the keyboard backlight on/off or adjusting brightness**

To turn the backlight on/off or adjust the backlight brightness settings:

- 1. To initialize the keyboard backlight switch, press Fn+F10 (the Fn key is not needed if function key Fn lock is enabled).
- 2. The first use of the preceding key combination turns on the backlight to its lowest setting.
- 3. Repeated pressing of the key combinations cycles the brightness settings through 25 percent, 50 percent, 75 percent and 100 percent.
- 4. Cycle through the key combination to either adjust the brightness or turn off the keyboard backlight.

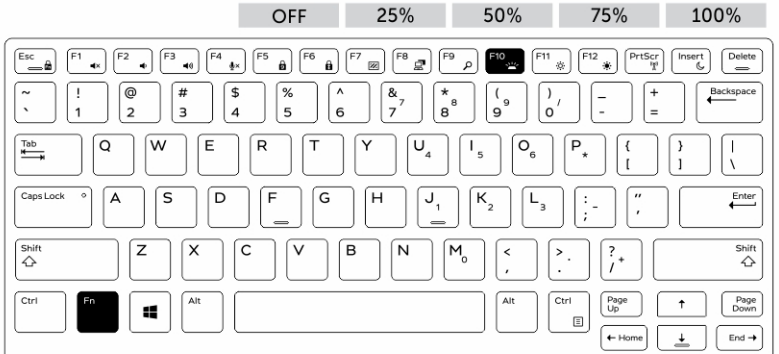

### **Changing the keyboard backlight color**

To change the keyboard backlight color:

1. Press Fn+C keys to cycle through the available backlight colors.

<span id="page-13-0"></span>2. White, Red, Green and Blue are active by default; up to two custom colors can be added to the cycle in the System Setup (BIOS).

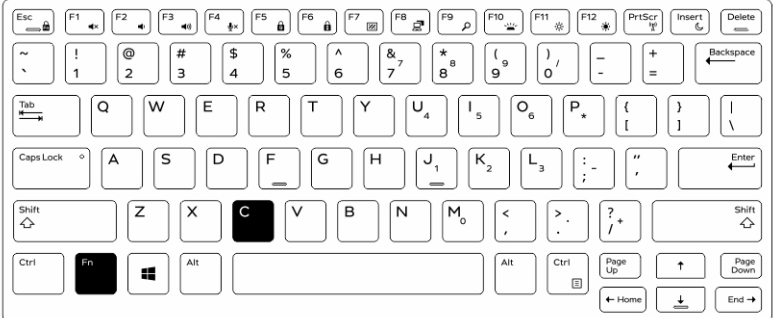

### **Customizing the backlit keyboard in System Setup (BIOS)**

#### **Steps**

- 1. Turn off the computer.
- 2. Turn on the computer and when the Dell logo appears, press the F2 key repeatedly to bring up the System Setup menu.
- 3. Under **System Configuration** menu, select **RGB Keyboard Backlight**. You can enable/disable the standard colors (White, Red, Green and Blue).
- 4. To set a custom RGB value, use the input boxes on the right side of the screen.
- 5. Click **Apply changes** and click **Exit** to close System Setup.

### **Function Fn key lock features**

**NOTE: The keyboard has Function key Fn lock capability. When activated, the secondary functions on the top row of keys become default and will not require use of the Fn key.**

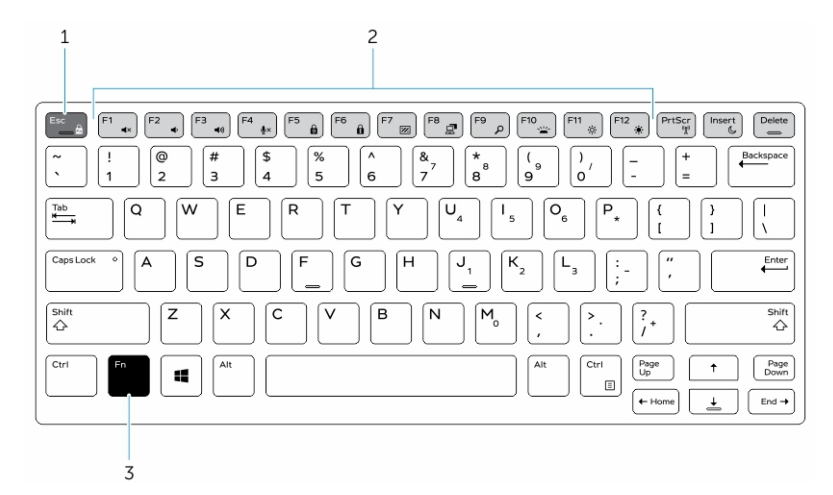

#### **Figure 6. Fn key callouts**

- 1. Fn lock key
- 2. Affected Fn keys
- 3. Fn key

**NOTE: Fn lock affects only the above keys (F1 to F12). Secondary functions will not require the Fn key to be pressed** ⋒ **while enabled.**

### <span id="page-14-0"></span>**Enabling the Function (Fn) lock**

#### **Steps**

1. Press the Fn+Esc keys.

 $(i)$ **NOTE: Other secondary function keys on the top row are not affected and requires the use of the Fn key.**

2. Press the Fn+Esc keys again to deactivate the function lock feature. The function keys return to the default actions.

## **Turning stealth mode on/off**

### **Steps**

1. Press the Fn+F7 key combination (Fn key not needed if Fn lock is enabled) to turn on stealth mode.

**NOTE: Stealth mode is a secondary function of the F7 key. The key can be used to perform other functions on the computer when not used with the Fn key to enable stealth mode.**

- 2. All the lights and sounds are turned off.
- 3. Press the Fn+F7 key combination again to turn off the stealth mode.

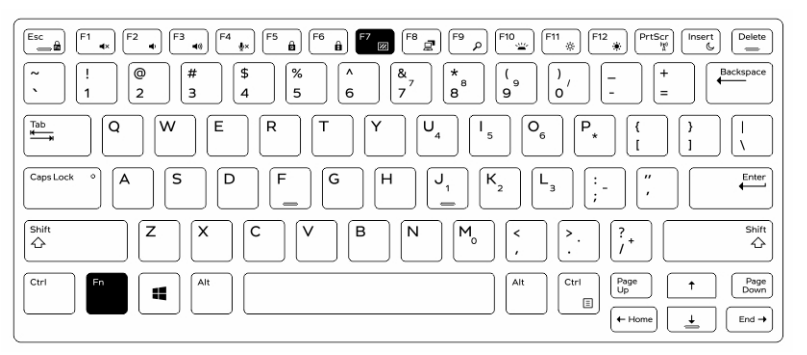

### **Disabling stealth mode in the system setup (BIOS)**

#### **Steps**

- 1. Power off the computer.
- 2. Power on the computer and at the Dell logo, tap the F2 key repeatedly to bring up the **System Setup** menu.
- 3. Expand and open the **System Configuration** menu.
- 4. Select **Stealth Mode Control**.

### **NOTE: Stealth mode is enabled by default.**

- 5. To disable stealth mode uncheck the **Enable Stealth Mode** option.
- 6. Click **Apply changes** and click **Exit**.

## **Enabling and disabling the wireless (WiFi) feature**

### **Steps**

- 1. To enable wireless Networking, press Fn + PrtScr.
- 2. Press Fn + PrtScr again to disable wireless Networking.

<span id="page-15-0"></span>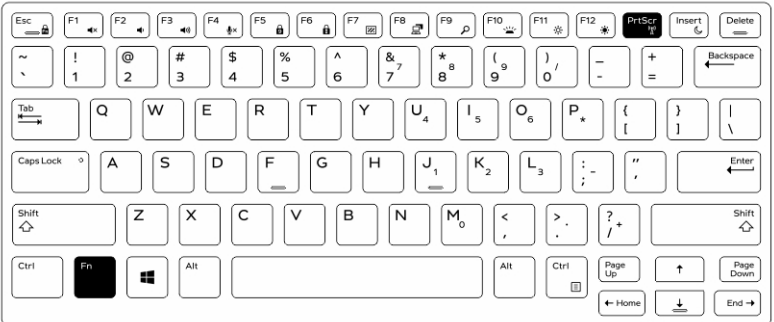

### **Converting between notebook and tablet modes**

### **Steps**

- 1. To undock the computer, press the display latch.
- 2. Open the display lid by lifting it upwards.

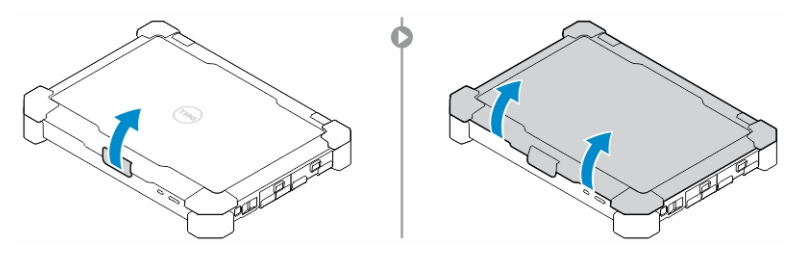

- 3. To change to tablet mode:
	- a. Gently push the display panel in the direction indicated to pop the display from the display frame.
	- b. Rotate the display by 180-degree until it clicks back into place.

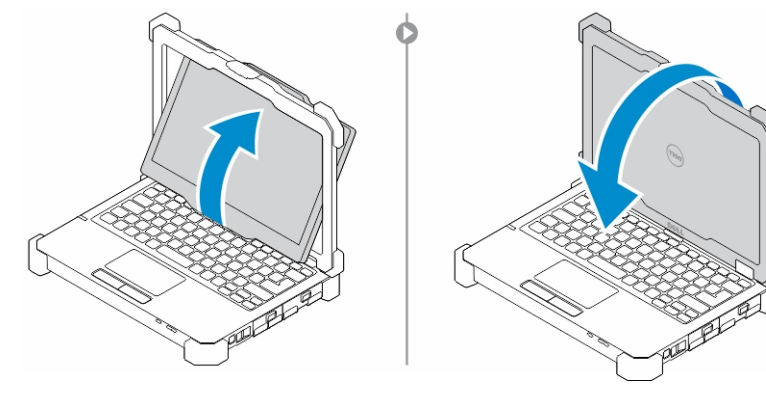

4. Close the display lid.

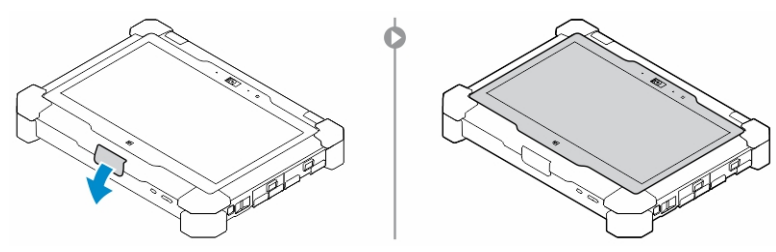

5. The computer is now converted for use in the tablet mode. Repeat the steps, flipping the display in the opposite direction, to bring the computer back to notebook mode.

# **Quick Disconnect (QD) connector**

**6**

<span id="page-16-0"></span>Latitude fully rugged products come equipped with receptacles for QD (Quick Disconnect) connectors at the corners. These receptacles allow the connection of optional accessories such as shoulder straps.

#### **Topics:**

- Installing the QD connector
- Removing the QD connector

### **Installing the QD connector**

#### **Steps**

- 1. Align the QD connector to the receptacle on the corner of the computer.
- 2. Press and hold the button on top of the QD connector.
- 3. Insert the QD connector into the receptacle, while holding the button pressed.

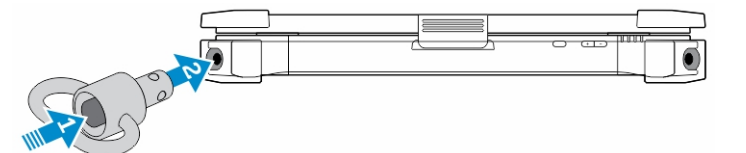

4. Release the button after the connector is seated in the receptacle to secure it.

### **Removing the QD connector**

#### **Steps**

- 1. Press and hold the button on top of the QD connector.
- 2. Pull the connector out of the receptacle while holding the button pressed.

# **Technical specifications**

**7**

<span id="page-17-0"></span>**NOTE: Offerings may vary by region. For more information regarding the configuration of your computer in:**

- **Windows 10, click or tap Start > Settings > System > About.**
- **Windows 8.1 and Windows 8, from the charms sidebar, click or tap Settings > Change PC settings. In the PC Settings window, select PC and devices > PC Info.**
- Windows 7, click Start **(2)**, right-click My Computer, and then select Properties.

#### **Topics:**

- System information specifications
- Processor specifications
- **[Memory specifications](#page-18-0)**
- [Audio specifications](#page-18-0)
- [Video specifications](#page-18-0)
- [Communication specifications](#page-18-0)
- [Port and connector specifications](#page-19-0)
- **[Display specifications](#page-19-0)**
- [Keyboard specifications](#page-19-0)
- [Touchpad specifications](#page-20-0)
- **[Battery specifications](#page-20-0)**
- [Adapter specifications](#page-20-0)
- [Physical dimension specifications](#page-21-0)
- [Environmental specifications](#page-21-0)

### **System information specifications**

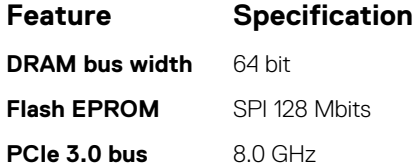

### **Processor specifications**

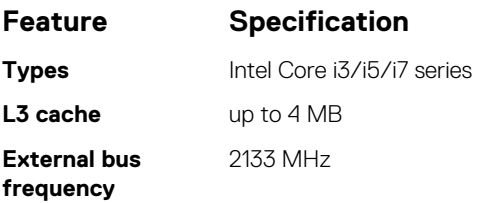

### <span id="page-18-0"></span>**Memory specifications**

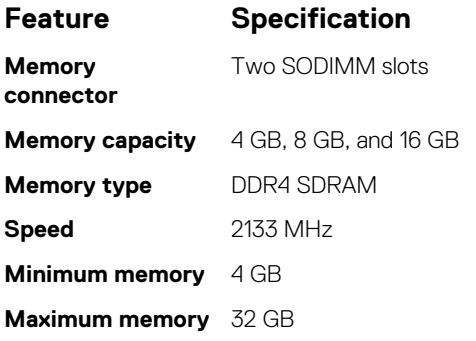

### **Audio specifications**

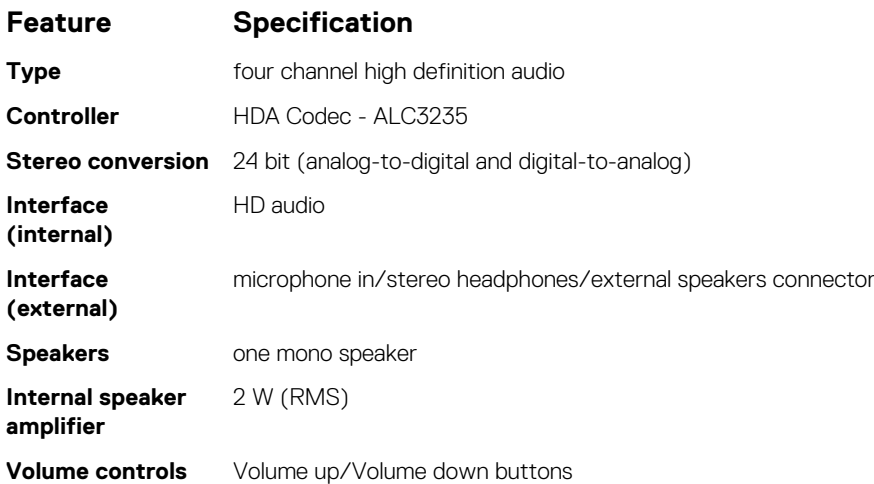

**CAUTION: Adjustment of volume control, as well as the equalizer in the operating system and/or equalizer software, to other settings than the center position may increase the earphones and/or headphones output and cause hearing damage or loss.**

### **Video specifications**

### **Feature Specification**

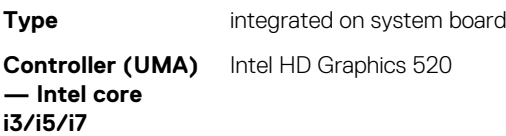

### **Communication specifications**

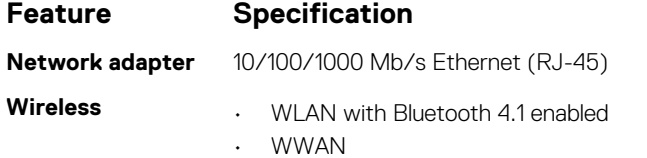

### <span id="page-19-0"></span>**Port and connector specifications**

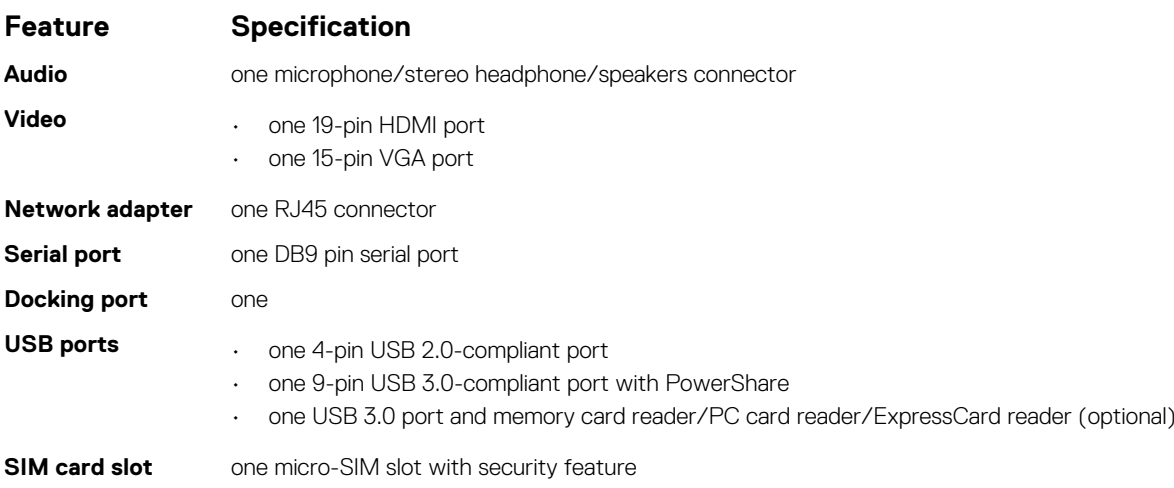

### **Display specifications**

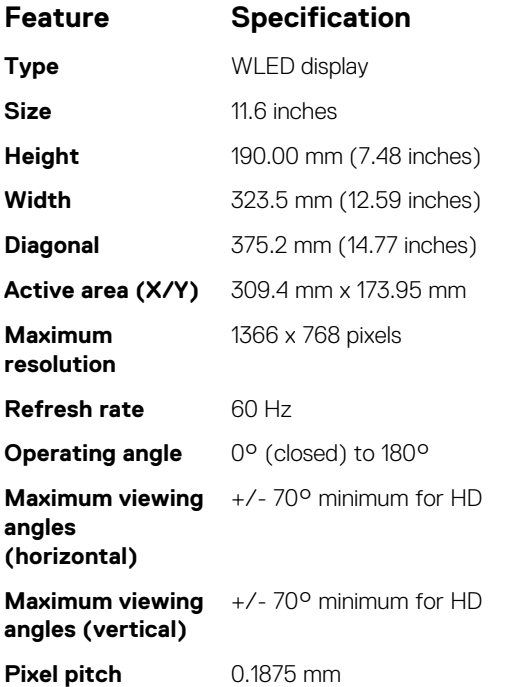

### **Keyboard specifications**

### **Feature Specification**

- **Number of keys** . 83 keys: US English, Thai, French-Canadian, Korean, Russian, Hebrew, English-International
	- 84 keys: UK English, French Canadian Quebec, German, French, Spanish (Latin America), Nordic, Arabic, Canada Bilingual
	- 85 keys: Brazilian Portuguese
	- 87 keys: Japanese

**Layout** QWERTY/AZERTY/Kanji

### <span id="page-20-0"></span>**Touchpad specifications**

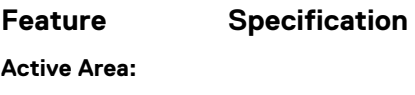

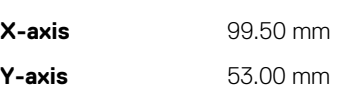

### **Battery specifications**

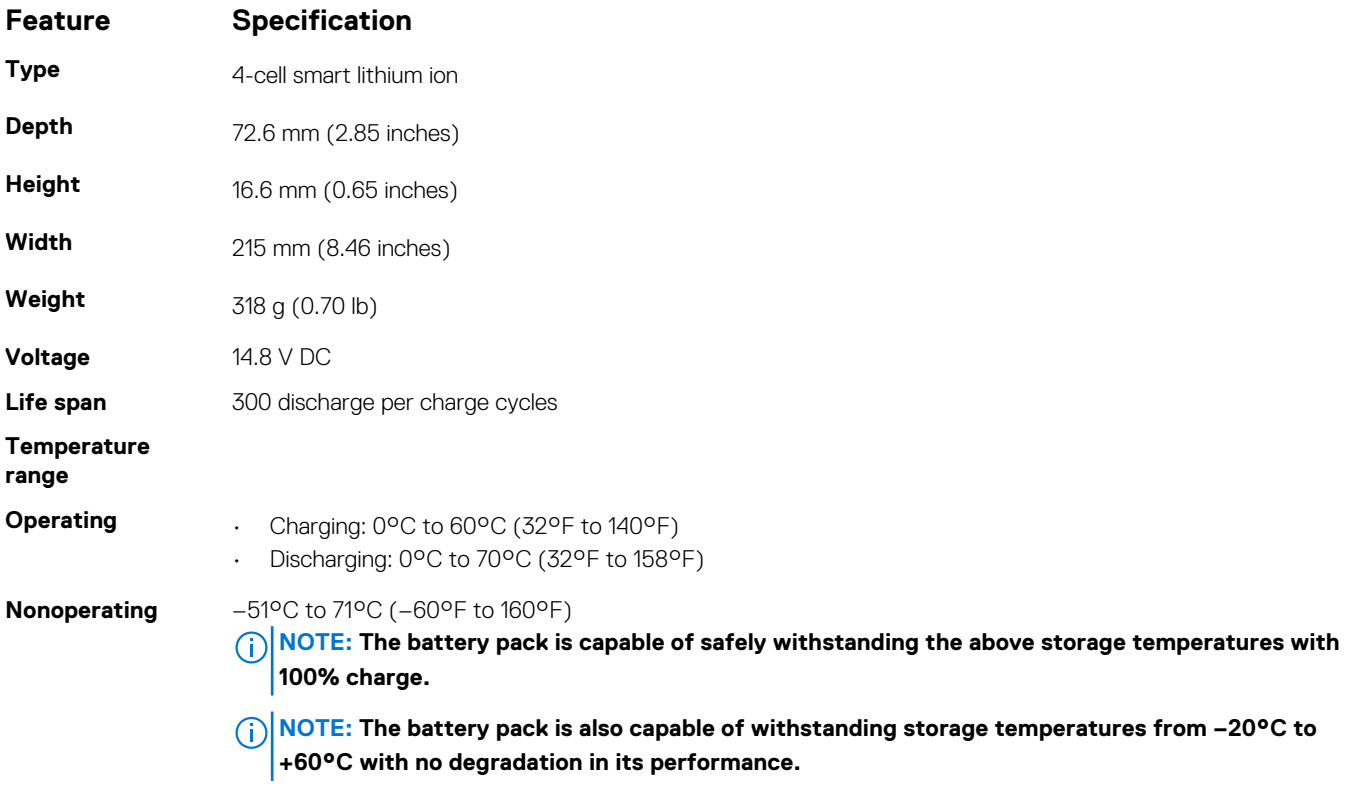

**Coin cell battery** 3 V CR2032 lithium coin cell

### **Adapter specifications**

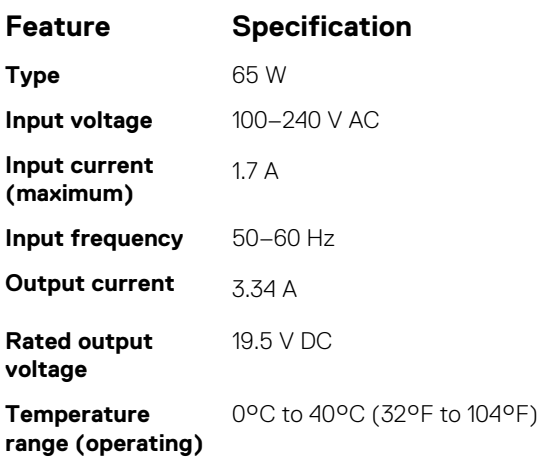

### <span id="page-21-0"></span>**Feature Specification**

**Temperature range (nonoperating)** –40°C to 70°C (–40°F to 158°F)

### **Physical dimension specifications**

### **Feature Specification**

**Height** 39 mm (1.54 inches) **Width** 219 mm (8.62 inches) **Length** 311 mm (12.24 inches) **Weight (minimum** 6.0 lbs (2.72 kg) **config)**

### **Environmental specifications**

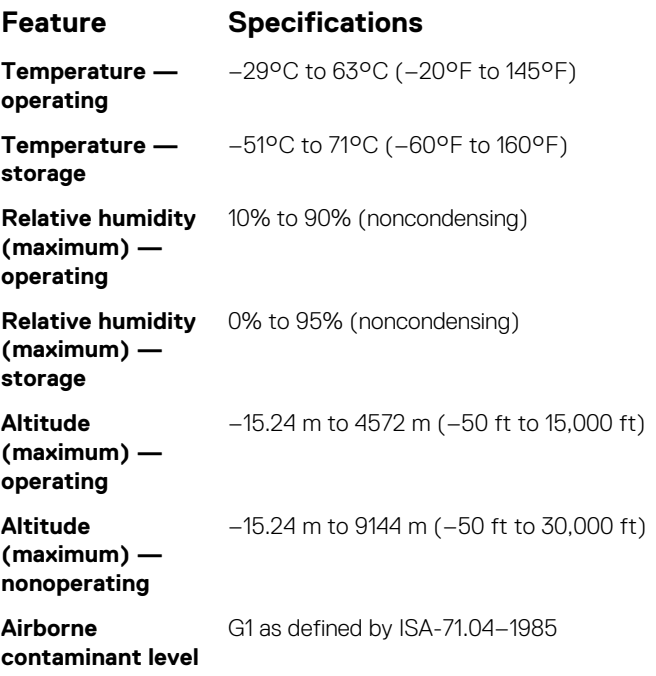

# **Contacting Dell**

#### <span id="page-22-0"></span>**Prerequisites**

**NOTE: If you do not have an active Internet connection, you can find contact information on your purchase invoice, packing slip, bill, or Dell product catalog.**

#### **About this task**

Dell provides several online and telephone-based support and service options. Availability varies by country and product, and some services may not be available in your area. To contact Dell for sales, technical support, or customer service issues:

#### **Steps**

- 1. Go to **Dell.com/support.**
- 2. Select your support category.
- 3. Verify your country or region in the **Choose a Country/Region** drop-down list at the bottom of the page.
- 4. Select the appropriate service or support link based on your need.

# **9**

# **NOM Information (for México only)**

<span id="page-23-0"></span>The following information is provided on the device described in this document in compliance with the requirements of the official Mexican standards (NOM).

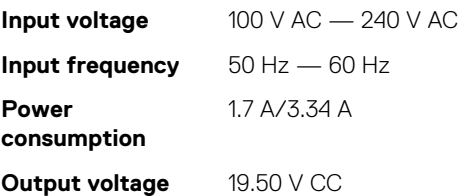

# **10**

# **Taiwan RoHS**

### <span id="page-24-0"></span>本產品符合臺灣 RoHS 標準 CNS15663

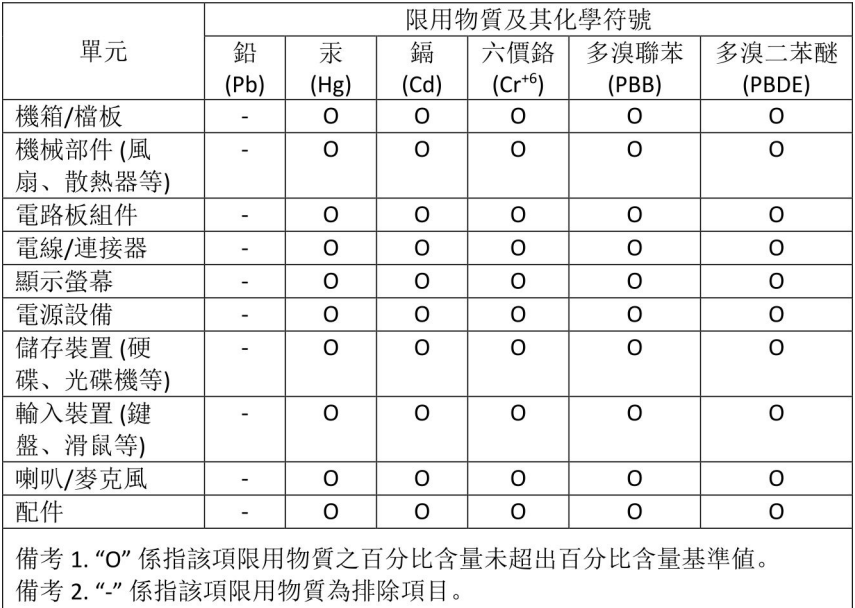